#### **BANNER SELF-SERVICE WAITLIST INSTRUCTIONS FOR STUDENTS**

### *1. OPEN BANNER SELF-SERVICE*

*Login to the my Campus portal (http://mycampus.astate.edu) and click on the SSB icon Access*

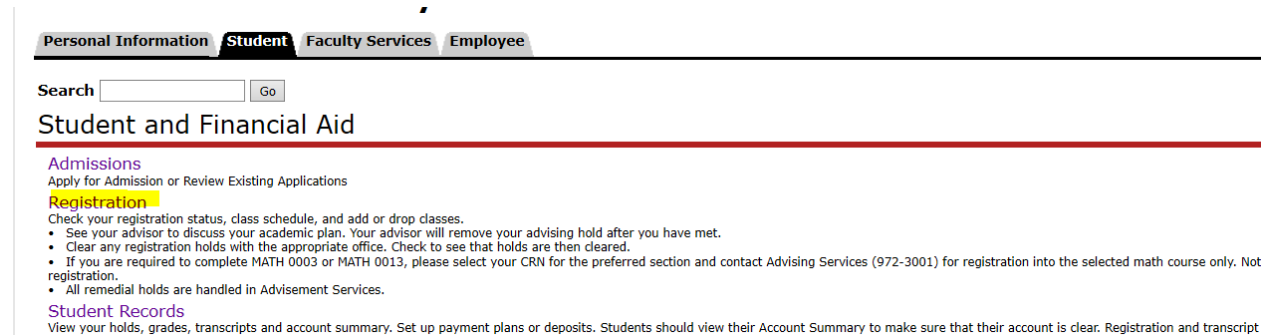

*2. ADD OR DROP CLASSES* 

•

*Select the term that you want to register for.* 

Registration

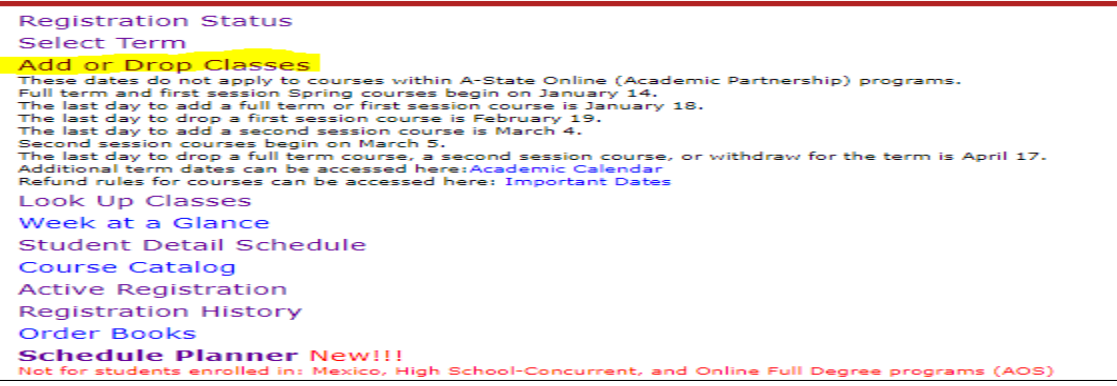

- O *IF YOU ALREADY KNOW THE CRN, CLICK ADD/DROP CLASSES, TYPE THE CRN IN THE BOX AND CLICK SUBMIT CHANGES.*
- O *IF YOU DO NOT KNOW THE CRN, USE THE LOOK-UP CLASSES TO ADD. SEARCH FOR YOUR COURSE(S) WITH WAITLISTING AND WRITE DOWN THE CRN. CLICK ADD TO WORKSHEET, TYPE IN CRN AND CLICK SUBMIT CHANGES.*

## *3. ADD THE CLASS TO YOUR REGISTRATION LIST, IF THE CLASS HAS REACHED THE MAXIMUM ENROLLMENT CAPACITY, THEN IT WILL PROMPT YOU TO ADD THE CLASS AS WAITLIST CLASS.*

#### *CLICK THE WAITLIST OPTION AND SUBMIT CHANGES*

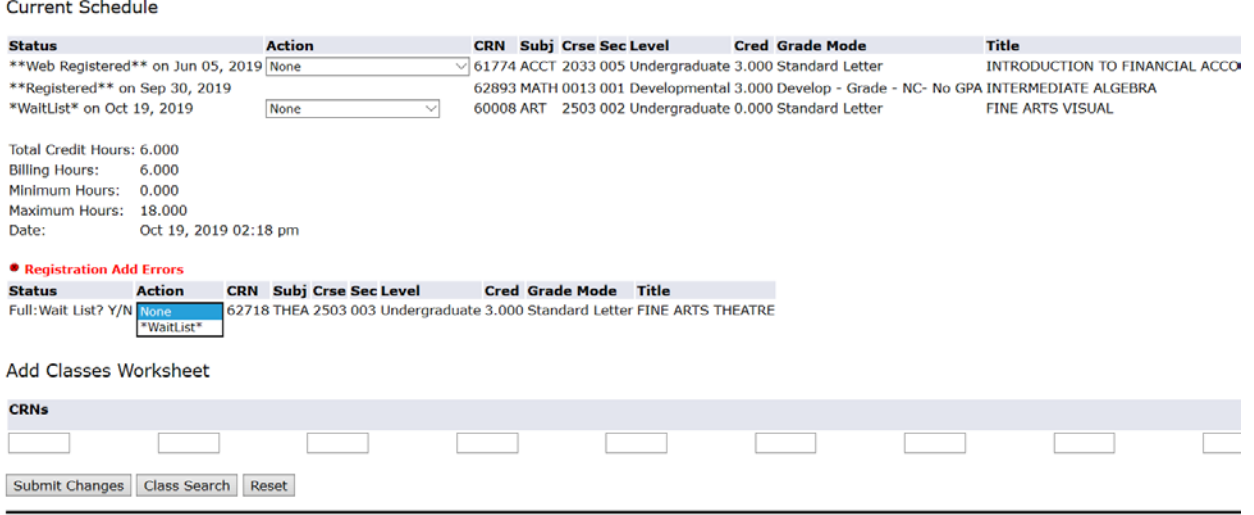

#### *4. THE CURRENT SCHEDULE PAGE WILL HAVE THE WAITLISTED CLASS IN THE LIST*

# Current Schedule

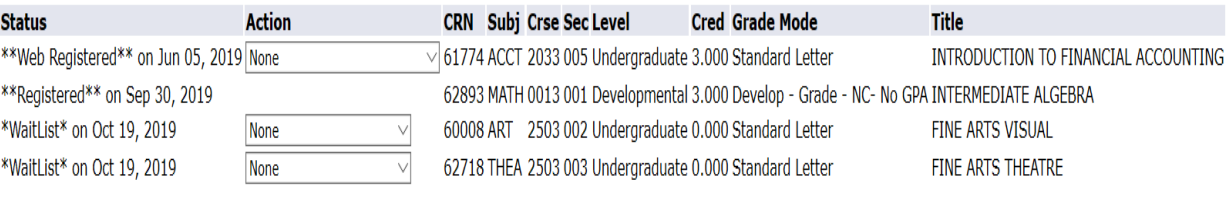

Total Credit Hours: 6.000 Billing Hours: 6.000 Minimum Hours: 0.000 Maximum Hours: 18.000 Date: Oct 19, 2019 02:21 pm *5. IF THE SEAT OPENS UP IN THE CLASS THEN , YOU WILL GET A NOTIFICATION IN YOUR ASTATE STUDENT EMAIL, STATING YOU HAVE 72 HOURS TO REGISTER FOR THE CLASS* 

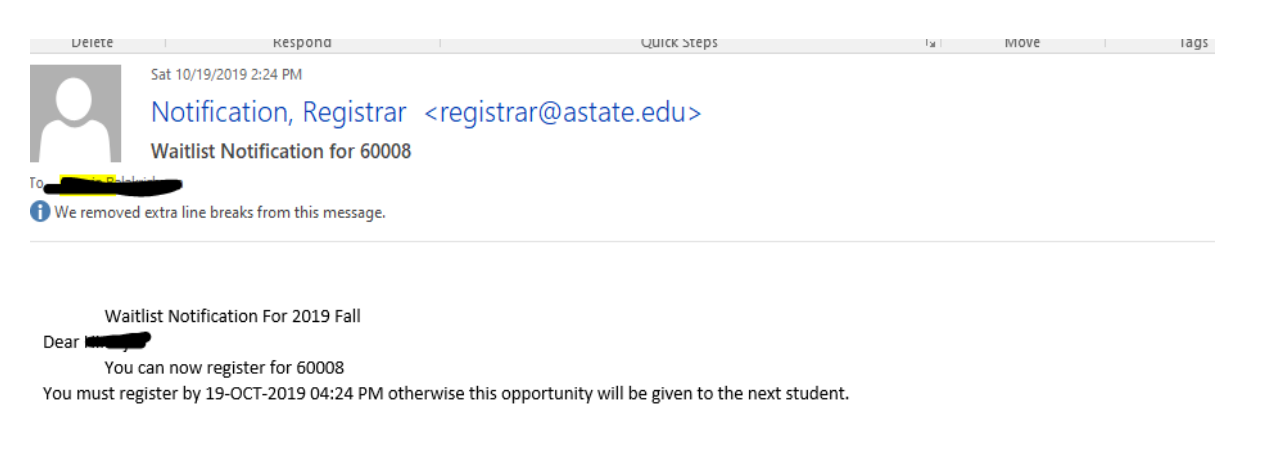

*6. ANOTHER REMINDER NOTIFICATION WILL BE SENT BEFORE 24 HOURS TO YOUR ASTATE STUDENT EMAIL ACCOUNT.*

**Please note: If you do not register within the timeframe, then the seat will be offered to the next student on the waitlist.**

*7. AFTER YOU RECEIVE NOTIFICATION, AND WOULD LIKE TO REGISTER FOR THE WAITLISTED CLASS, THEN CLICK THE DROP DOWN MENU AND ADD THE CLASS AND SUBMIT YOUR CHANGES.* 

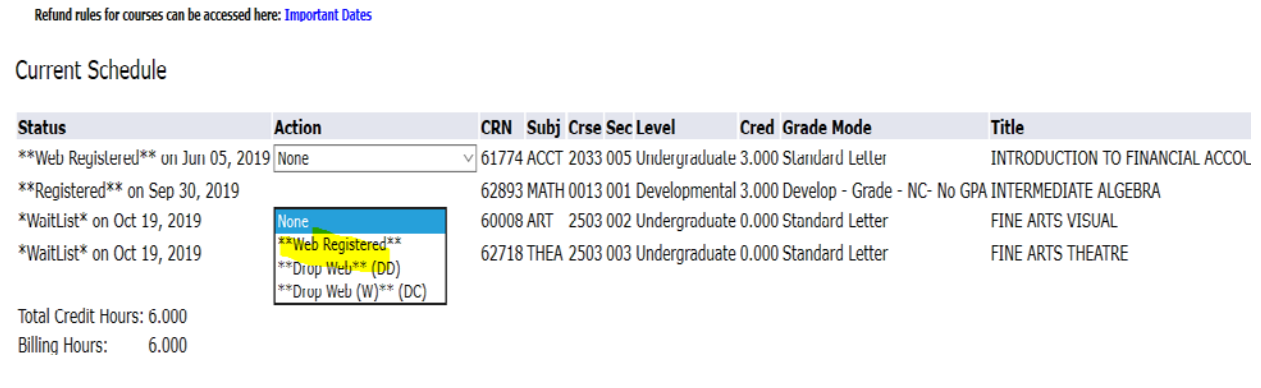

**Please contact you department Advisor in case you need any clarifications regarding the process** 

*You can also visit: <http://www.astate.edu/a/registrar/> to know more about the process*